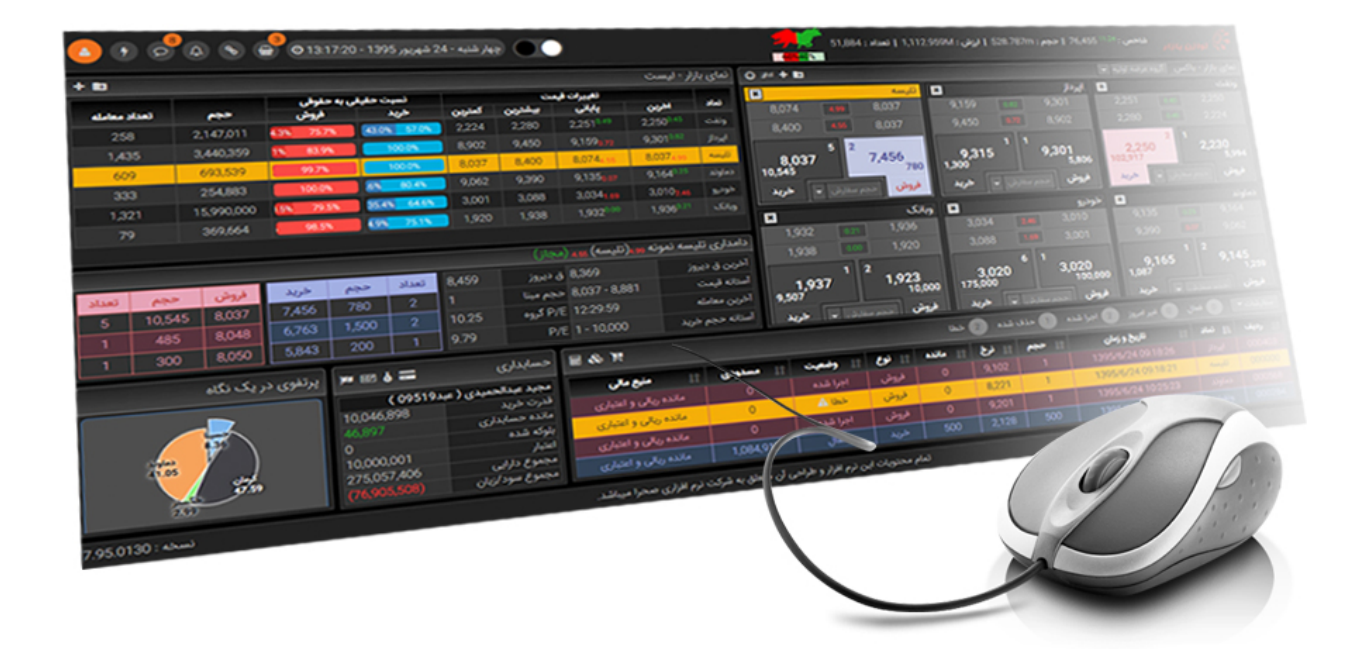

# با صحرا در لبه تکنولوژی معاملات آنلاین باشید

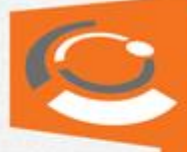

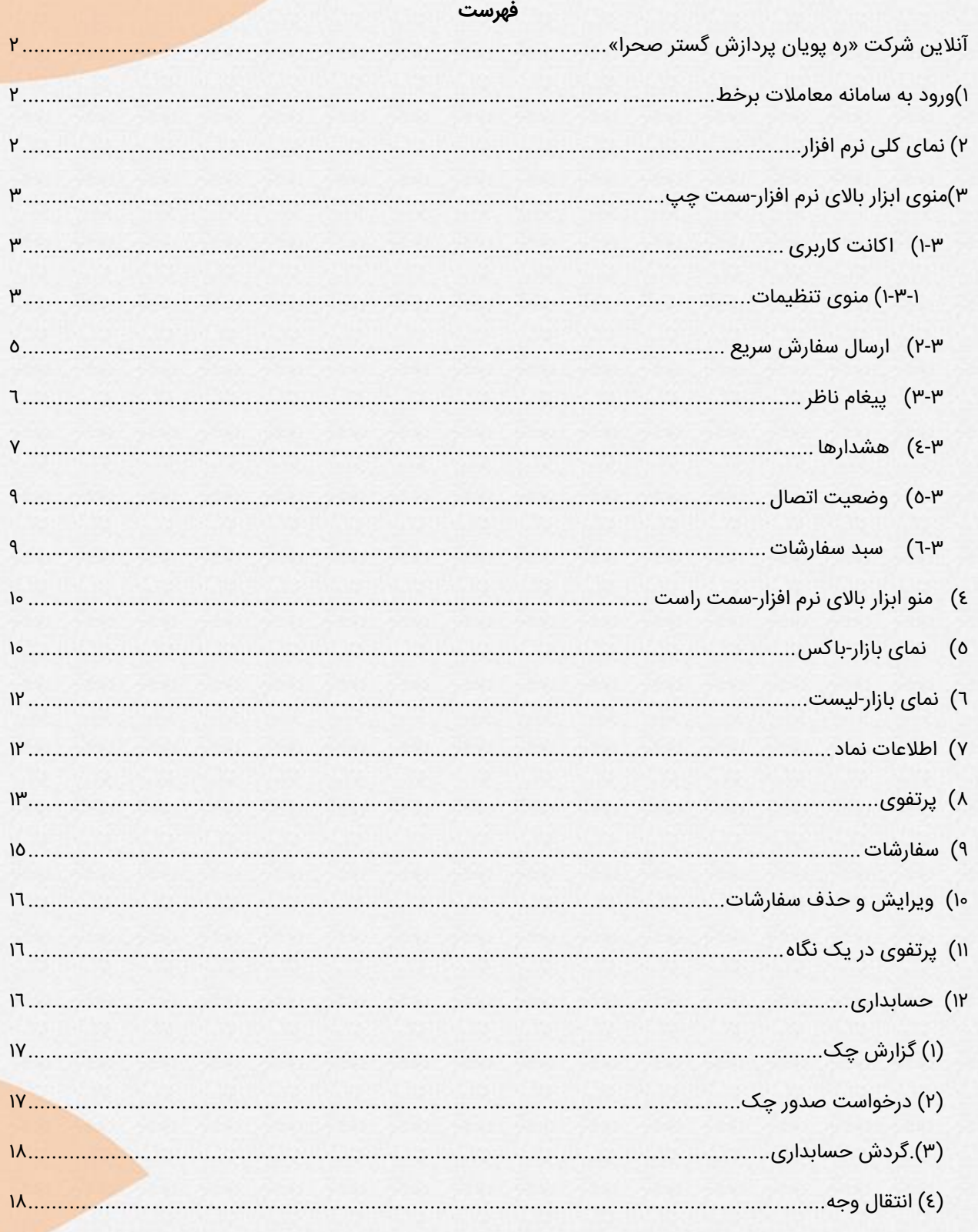

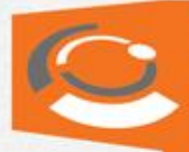

## <span id="page-2-0"></span>**آنالین شرکت »ره پویان پردازش گستر صحرا«**

شرکت صحرا افتخار دارد با ارائه بروزترین نرم افزار معامله آنلاین در بازار سرمایه معاملاتی آسان و با باالترین سرعت را به کاربران خود ارائه دهد. مشتریان میتوانند با داشتن نام کاربری و رمز عبور برخط به راحتی از امکانات این نرم افزار بهره برده و از ابزارهای جدید رونمایی شده دراین نسخه استفاده نماید.

#### <span id="page-2-1"></span>**1( ورود به سامانه معامالت برخط**

با درج نام کاربری و رمز عبور دریافتی از کارگزاری مورد نظر میتوانید به اکانت کاربری خود وارد شوید. باید توجه داشته باشید که نمایشگر وضعیت اتصال حالت خاکستری داشته باشد و در صورتی که به صورت چشمکزن قرمز باشد مشکلی در اتصال اینترنت بوده که بایستی برطرف گردد.

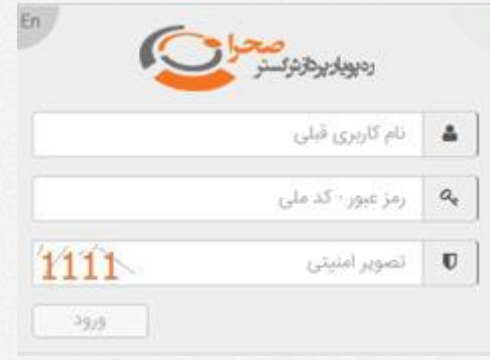

# <span id="page-2-2"></span>**2( نمای کلی نرم افزار:**

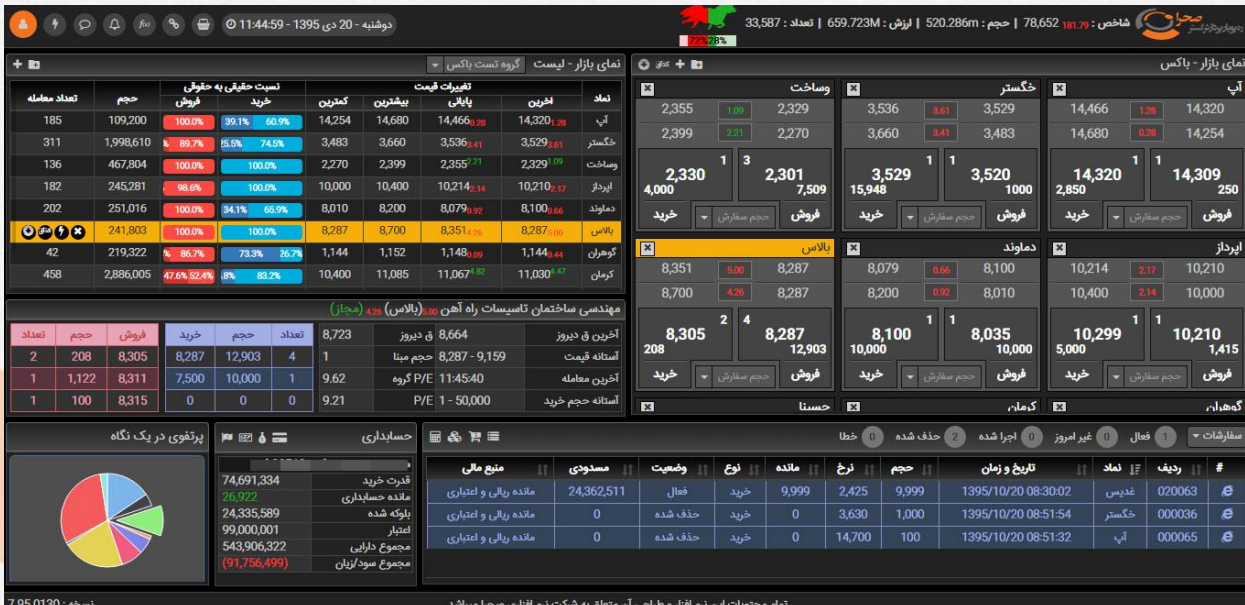

**تذکر:** کاربران در نظر داشته باشند که این سامانه مختص استفاده کاربران Desktop( کاربران کامپیوترهای شخصی و لپ تاپ) میباشد.

<span id="page-3-0"></span>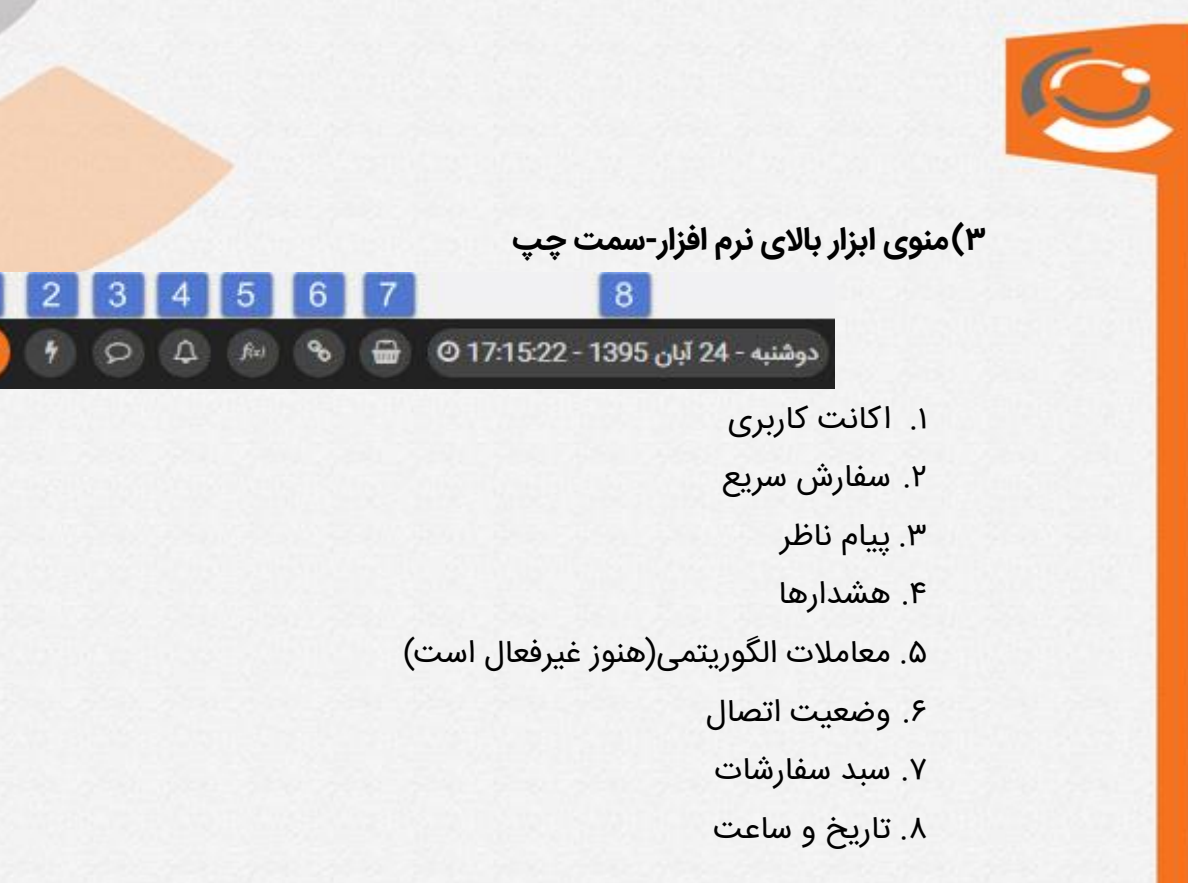

# <span id="page-3-1"></span>**1-3( اکانت کاربری:**

که شامل مشخصات فردی، قدرت خرید، مانده حسابداری، بلوکه شده و اعتبار دریافتی

فرد میباشد. همچنین دراین بخش امکان اضافه نمودن عکس نیز ایجاد شده است.

- )1( خروج کاربر
- )2( تغییر رمز عبور )3(تنظیمات

### <span id="page-3-2"></span>**1-3-1( منوی تنظیمات:**

کاربر از این قسمت میتواند رنگ قالب نمایش خود را از بین دو قالب سفید و مشکی انتخاب نموده و همچنین قابلیت نمایش دومنوی "پرتفوی دریک نگاه" و "نمای بازار-باکس" را در حالت فعال یا غیرفعال قرار دهد.

> همچنین اندازه ارتفاع لیست "سفارشات" را در دو اندازه کوچک و بزرگ تغییر دهد. در ردیف آخر تنظیمات،مشتری میتواند بسته شدن صفحه ارسال سفارش را در حالت بله و خیر قرار دهد.

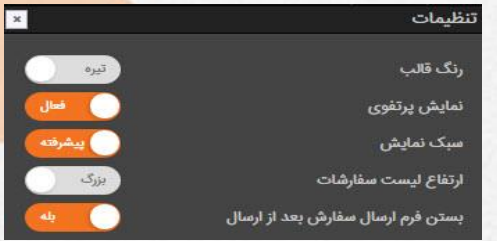

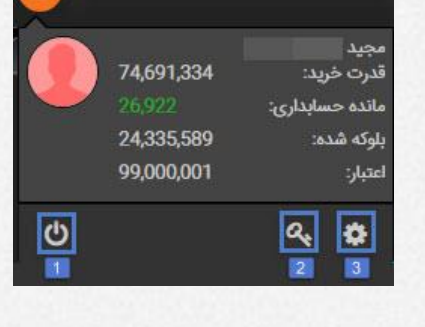

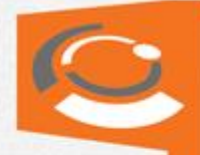

#### **تم سفید با امکان مشاهده "نمای بازار-باکس"**

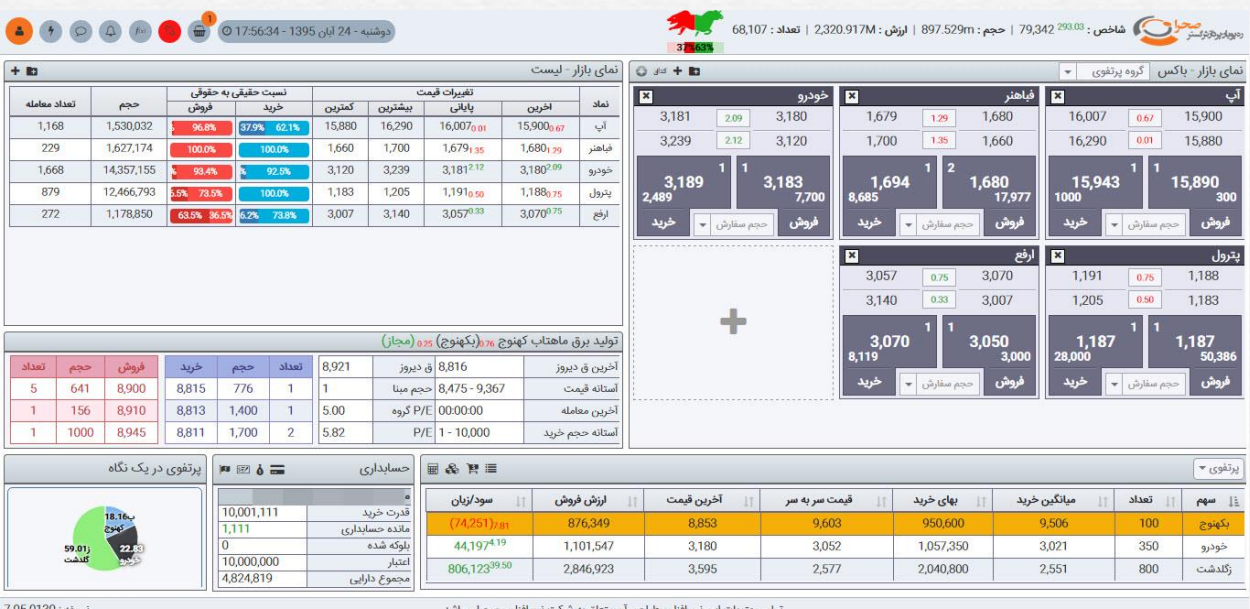

# **تم مشکی بدون "نمای بازار-باکس"**

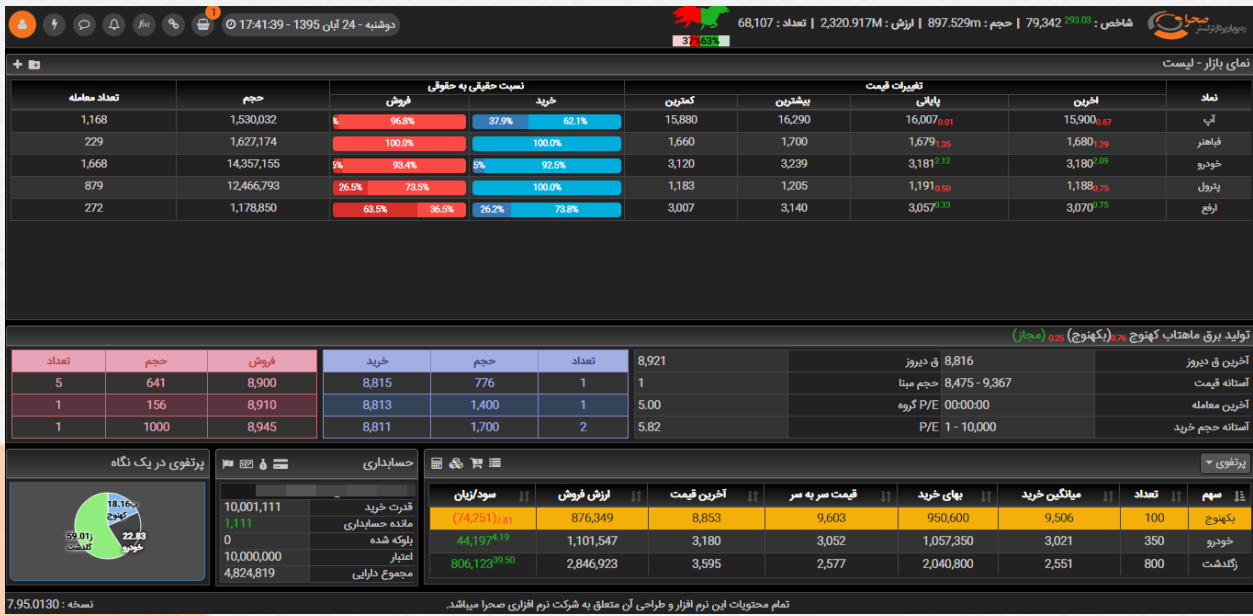

<span id="page-5-0"></span>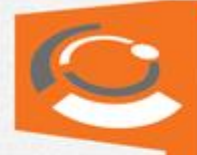

#### **2-3( ارسال سفارش سریع:**

این گزینه در مواقعی مورد استفاده قرار میگیرد که مشتری فرصت اضافه نمودن سهم را لیست دیده بان نداشته و میخواهد به سرعت ارسال سفارش داشته باشد.

سفارش

)1( منبع مالی که به صورت پیشفرض "مانده ریالی و اعتباری" است برای تامین وجه الزم جهت خریداری سهام می باشد.

همچنین با زدن تیک "**پیشرفته**" گزینههای روبرو نمایش داده میشود:

)2( تعداد تکرار: این گزینه که بین 1 تا 3 قابل تغییر است سفارش تنظیم شده را به همان تعدادی که مشخص شود تکرار کرده و باهم به هسته معامالت ارسال مینماید.

)3( حداقل حجم: در صورتی که شخص بخواهد یک حجم حداقل را در خرید و فروش لحاظ کند تا اگر حجم کمتر از این مقدار بود معامله صورت نپذیرد از این امکان استفاده میکند.

)4( حجم نمایشی )IceBerg): این گزینه به معامله گر این امکان را میدهد که حجم واقعی سفارش خود را از بقیه مخفی کند و مقدار کمتری را نمایش دهد. برای مثال سفارش اگر شخصی قصد فروش 111.111 از سهمی را داشته باشد ولی نخواهد که خریدار متوجه این حجم از فروش گردد و از قیمت خرید خود عقب نرود در قسمت حجم نمایش مقدار کمتراز واقع را درج کند تا خریدار به حجم باالی فروش پی نبرد.

)5( مدت اعتبار: این آیکن که خود به موارد زیر تقسیم بندی میشود امکان ارسال سفارش مدت دار را فراهم مینماید.

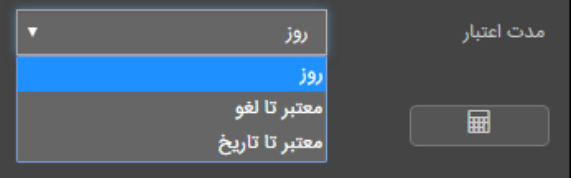

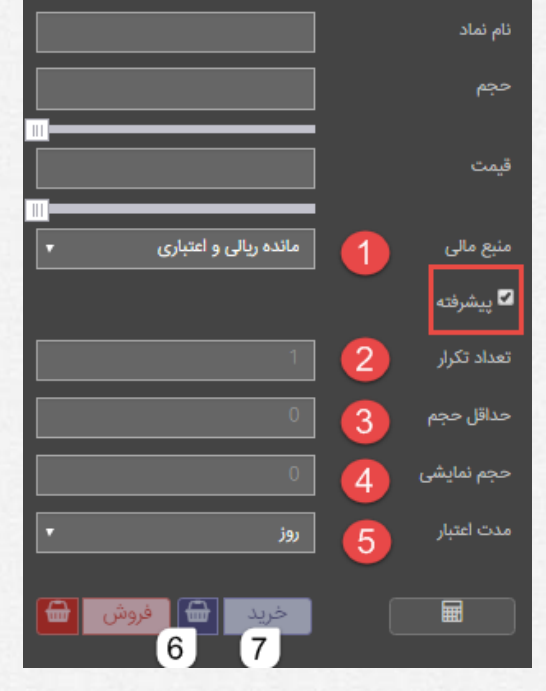

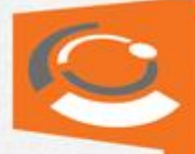

)6( انتقال سفارش به لیست "سبد سفارشات": این آیکن امکان انتقال سفارش را به "سبد سفارشات" فراهم مینماید. این توضیح دراینجا لازم است که این گزینه سفارش را در لحظه به ه سته معامالت ار سال نمیکند بلکه در سبد سفار شات ذخیره شده و بعدا قابل ار سال خواهد بود. (در ادامه به تفصیل این امکان را توضیح میدهیم)

)7( گزینه خرید یا فروش: که با کلیک روی این گزینه سفارش بعد از اعتبارسنجی به هسته معامالت ارسال میگردد.

<span id="page-6-0"></span>**3-3( پیغام ناظر:** 

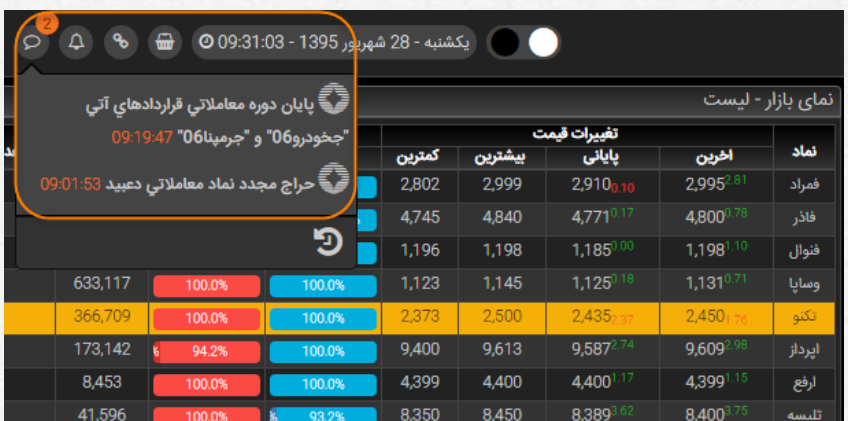

با قرار دادن نمایشگر موس برروی این آیکن تمامی پیغام های ناظری که توسط فرد مشاهده نشده به صورت زیر نمایش میدهد.

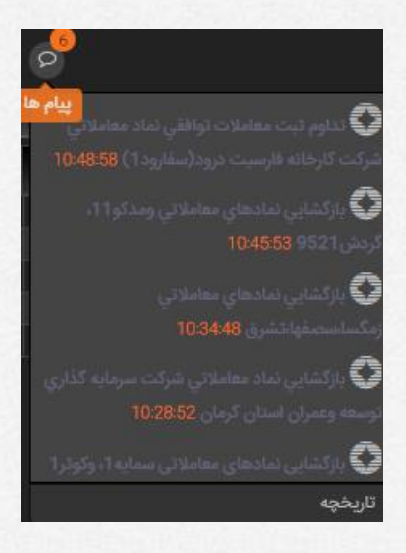

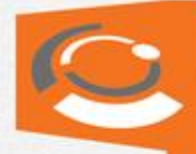

همچنین در صورتی که روی گزینه تاریخچه <mark>د کلیک نماید کلیه پیغام ها براساس تاریخ</mark> قابل فیلتر و نمایش خواهد بود.

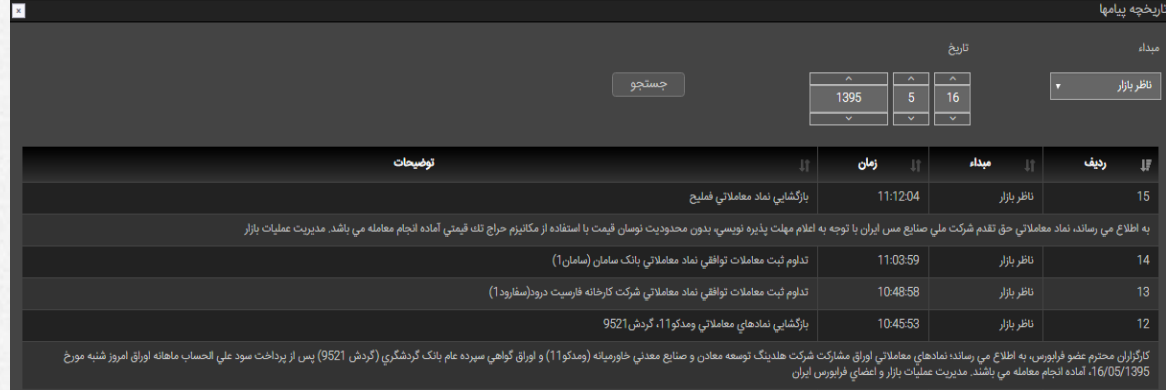

# <span id="page-7-0"></span>**4-3( هشدارها:**

شرکت صحرا افتخار دارد برای اولین بار **معامالت شرطی** را به کاربران خود ارائه نماید. بدین صورت که کاربر میتواند با تعریف شروط مد نظر خود پیرامون سهام، از آن شروط به طرق پیغام، تلگرام و پیامک باخبر شده و یا درحالت پیشرفته سفارش را به صورت اتومات به هسته ارسال نماید. برای مثال کاربر شرط زیر را تعریف میکند:

درصورتی که صف خرید سهم "آکنتور" عرضه شد به من اطالع بده و یا برای من سهم را بفروش.

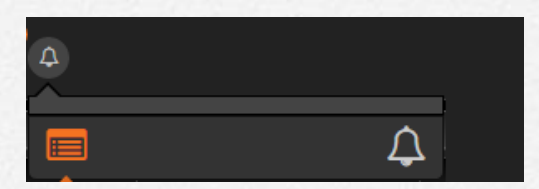

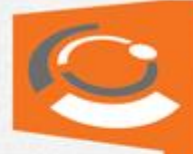

برای این کار از قسمت "هشدار جدید" مراحل زیر را دنبال میکنیم:

)1( نام گذاری شرط مورد نظر

)2( شرط را تعریف مینماییم.

)3( از این ق سمت میتوان سبد سفار شی را که م شتری ق صد دارد در صورت محقق شدن این شرط به ه سته معامالت ار سال گردد را ا ضافه نماید.

)4( نحوه اطالع به کاربر از طرق نمایش در نرم افزار-ارسال SMS-تلگرام-ایمیل و همچنین ارسال در سبد سفارشات

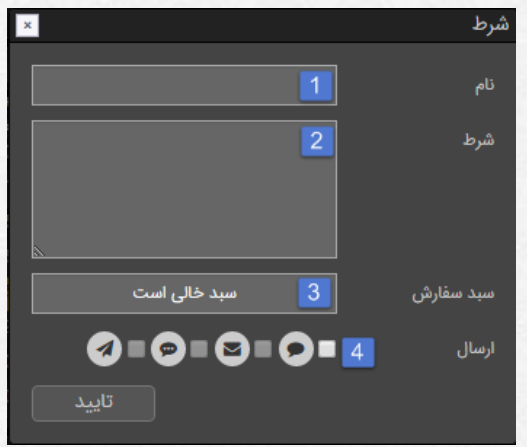

- **نحوه ساختن شرط:**

ابتدا گزینه  $\|\cdot\|$ را انتخاب نموده و در ادامه از بین "شرط ساده" و "شرط مرکب" براساس نوع هشدار مدنظر کاربر یکی را انتخاب مینماییم.

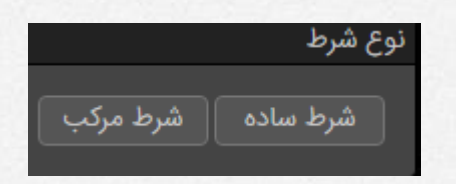

با انتخاب "شرط ساده" منوی زیر نمایش داده میشود:

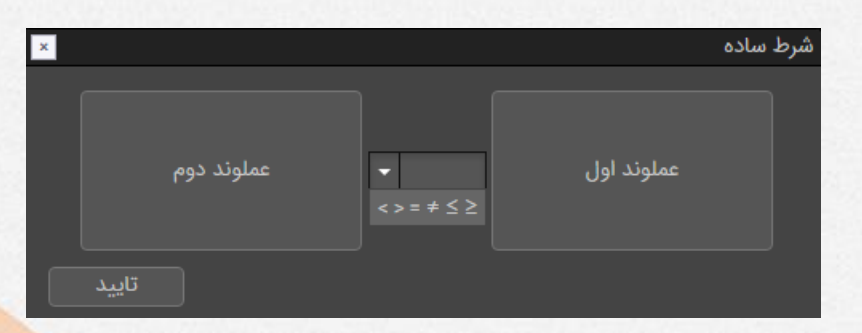

که دو عملگر را با عالئم ریاضی با هم در ارتباط قرار میدهد.

<span id="page-9-0"></span>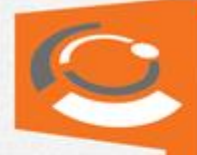

# **5-3( وضعیت اتصال:**

این آیکن وضعیت ارتباط نرم افزار با سرور را برای کاربر نمایش میدهد. کاربر در صورت اتصال این پیغام "به سرور متصل هستید" را مشاهده نموده و همچنین درصورتی که ارتباط قطع شود پیغام "قطع ارتباط" به کاربر نمایش میدهد.

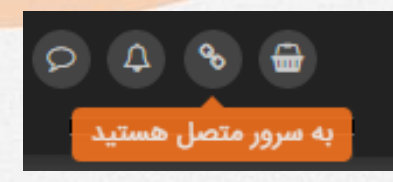

# <span id="page-9-1"></span>**6-3( سبد سفارشات:**

این گزینه برای ارسال سفارشات به صورت پرتفوی میباشد و در همه ساعات میتوان سفارشات را به این سبد اضافه نموده (حداکثر۵ سفارش و هر سفارش ۵ تکرار) و در بازه بازار به هسته ارسال نمود.

این امکان بیشترین فایده را برای عرضه کردن و جمع کردن صفوف خرید و فروش به کاربر میدهد.

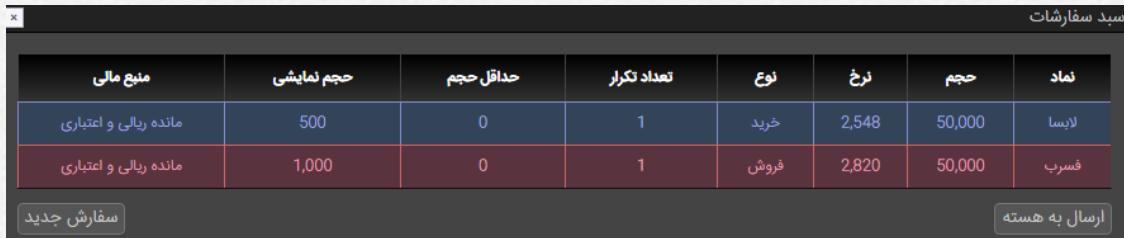

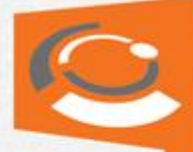

#### <span id="page-10-0"></span>**4( منو ابزار باالی نرم افزار-سمت راست**

این قسمت از دو بخش تشکیل شده است:

)1( نمایی کلی از بازار: بدین گونه که درصد میزان سهم هایی از بازار که دارای قیمت پایانی مثبت و منفی هستند را مشخص مینماید. )سهم های مثبت با نماد گاو و سهم های منفی با نماد خرس(

**تذکر:** سهم های تسهیالت مسکن، کاال و اوراق شامل این درصد نمی باشد.

)2( نمایی کلی از اطالعات بازار را نمایش میدهد.

شاخص كل: 38.325 × 78,325 | حجم معاملات: 1.350M | ارزش معاملات: 3,202.099M | تعداد معاملات: 96,148

2

#### <span id="page-10-1"></span>**5( نمای بازار-باکس**

دراین قسمت که به عنوان "دیده بان" مورد استفاده قرار میگیرد میتوان با ساختن و ایجاد گروه( ■ ) و اضافه نمودن نماد( **+ )** به هر گروه نمایی از بازار را رصد نمود. همچنین میتوان به صــورت مســتقیم و تنها با یک کلی به ســایت کدال( العام ) و همچنین ســایت مدیریت و فناوری بورس اوراق بهادار-TSETMC ) (

نمادهای اضافه شده در این قسمت به قسمت "نمای بازار-لیست" )که درادامه بدان میپردازیم) اضافه میگردد و از آن قسمت نیز قابل رصد خواهد بود. تفاوت بین نمای باکس با نمای لیست در نوع سفارش گذاری است. این قسمت از نرم افزار که بیشتر برای معامله گران حرفه ای درنظر گرفته شده سفارش را بهترین تقاضا و بهترین عرضه از جدول عرضه و تقاضا قرار میدهد.

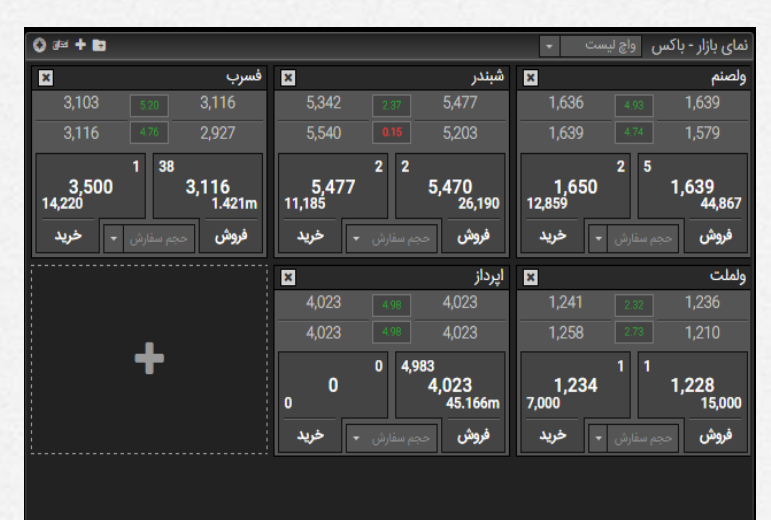

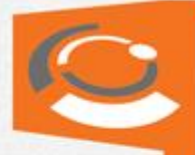

**برای مثال:** نماد "فسرب"

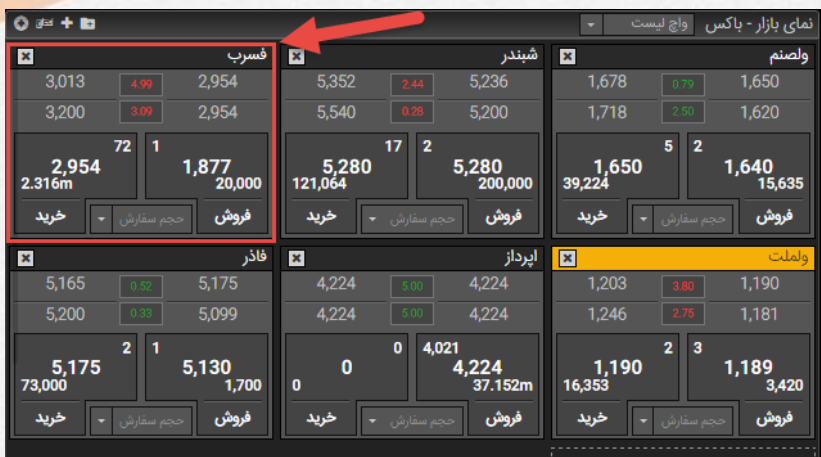

موارد نمایش داده شده در نماد "فسرب" به صورت زیر است:

- )1( قیمت پایانی
- )2( آخرین قیمت معامله
- )3( بیشترین قیمت معامله شده امروز
- )4( کمترین قیمت معامله شده امروز

)5( کمترین قیمتی که در جدول عرضه-تقاضا برای فروش گذاشته شده)بهترین عرضه( و فرد معامله گر میتواند با کلیک روی آن، سهم را دراین قیمت با حجمی که در قسمت )7( قبال مشخص نموده به سرعت بخرد.

> )6( بیشترین قیمتی که در جدول عرضه-تقاضا برای خرید توسط بقیه گذتشته شده (بهترین خرید) و فرد معامله گر میتواند با کلیک روی آن سهمش را به سرعت بفروشد.

> )7( حجم سفارش: که به صورت پیش فرض مقادیر نمایش داده شده را داراست ولی میتوانید مقدار مورد نظر را نیز تایپ کنید.

)8( درصد تغییر آخرین قیمت معامله شده امروز نسبت به قیمت پایانی دیروز

)9( درصد تغییر قیمت پایانی امروز نسبت به قیمت پایانی دیروز

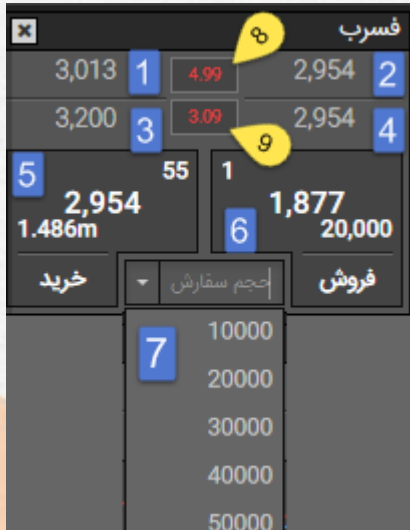

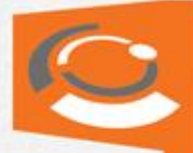

#### <span id="page-12-0"></span>**6( نمای بازار-لیست**

دراین قسمت نمای کاملی از سهام موجود در لیست دیده بان را نمایش میدهد. جلوی هر نماد انتخاب شده 3 آیکن زیر قابل دسترس است.

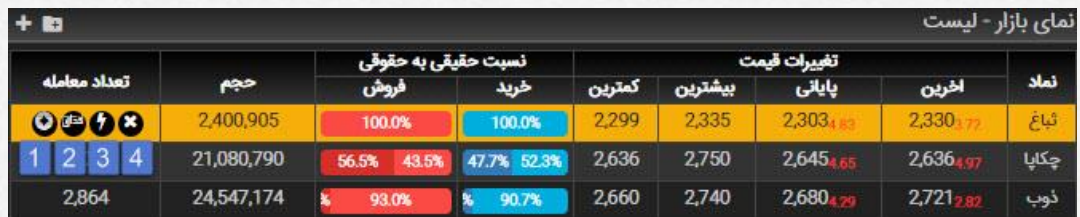

- )1( این آیکن سهم مورد نظر را در سایت TSE نمایش میدهد.
	- )2( این آیکن اطالعات سهم را در سایت کدال نمایش میدهد
		- )3( ارسال سفارش برروی نماد انتخاب شده
			- $\mathbf{G}$  حذف نماد از لیست  $\mathbf{G}$

همچنین در این قسمت برای سفارشگذاری میتوان با **دبل کلیک** برروی هر نماد، سفارش را انجام داد.

#### <span id="page-12-1"></span>**7( اطالعات نماد**

این قسمت از نرم افزار اطالعات نماد را از قبیل جدول عرضه-تقاضا و همچنین سایر اطالعات ضروری معامله گر را نمایش میدهد.

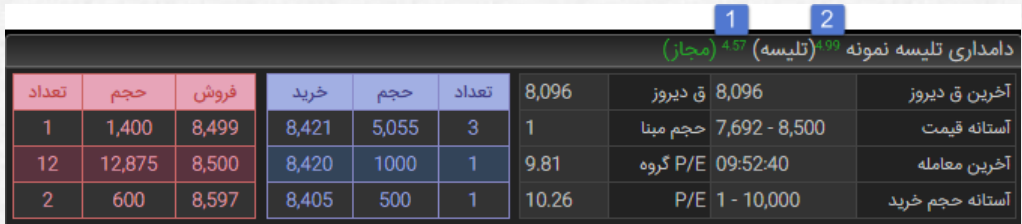

- )1( درصد تغییر قیمت پایانی امروز نسبت به قیمت پایانی دیروز
- )2( درصد تغییر آخرین قیمت معامله شده امروز نسبت به قیمت پایانی دیروز

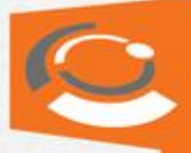

#### <span id="page-13-0"></span>**8( پرتفوی:**

این قسمت از نرم افزار آنالین دارایی سهام فرد را در لحظه نمایش داده و فرد میتواند از دارایی خود مطلع گردد.

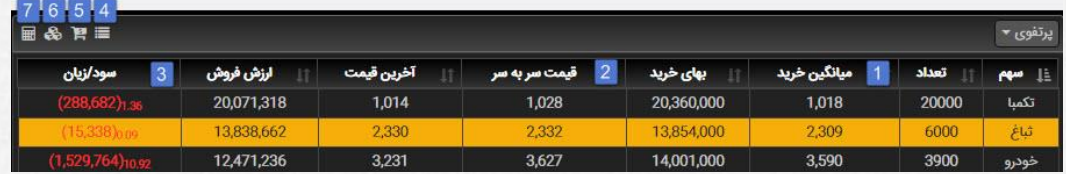

- )1( **میانگین خرید:** که برابر قیمت خرید به عالوه کارمزد خرید میباشد. همچنین در صورتی که سهم را در قیمت ها و حجمهای مختلف خریداری کرده باشیم قیمت میانگین را نمایش میدهد.
- )2( **قیمت سربسر:** که قیمتی که سهم از نظر سود و سود در نقطه صفر قرار دار را نمایش میدهد و فرد با فروش باالترازاین قیمت سود کسب میکند.
	- )3(**سود/زیان:** درصد و میزان ریالی سود و زیان را نمایش میدهد.
- )4( **گزارش معامالت:** از این قسمت میتوان سفارشات اجرا شده)معامالت( را به صورت تجمیعی برروی هرسهم به تفکیک خرید و فروش مشاهده نمود.

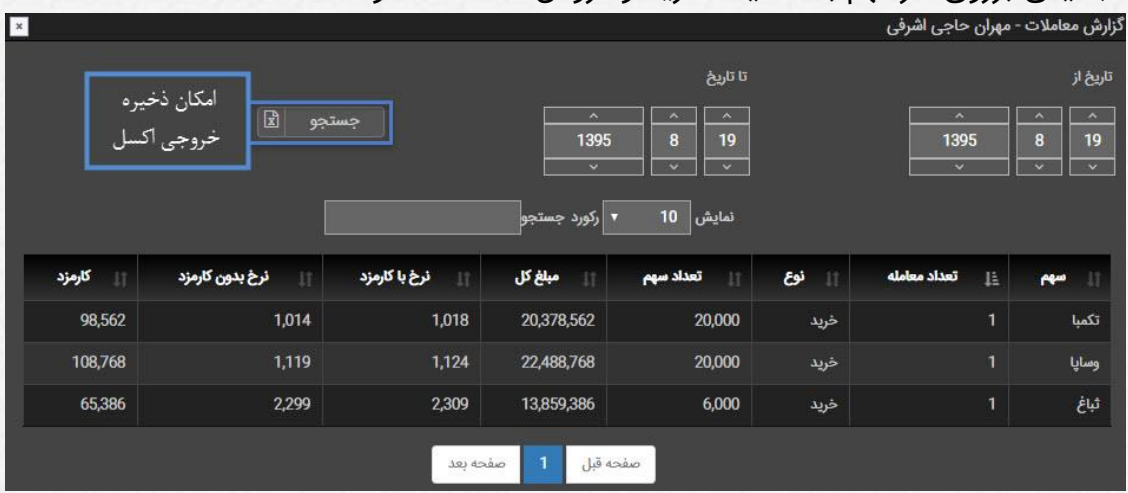

)5( **گزارش سفارشات:** از این طریق میتوان تمامی سفارشات را با فیلتر "نام نماد"، "بازه زمانی" و همچنین "وضعیت" ریز سفارشات را مشاهده نمود.

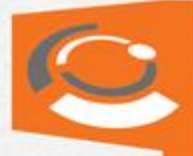

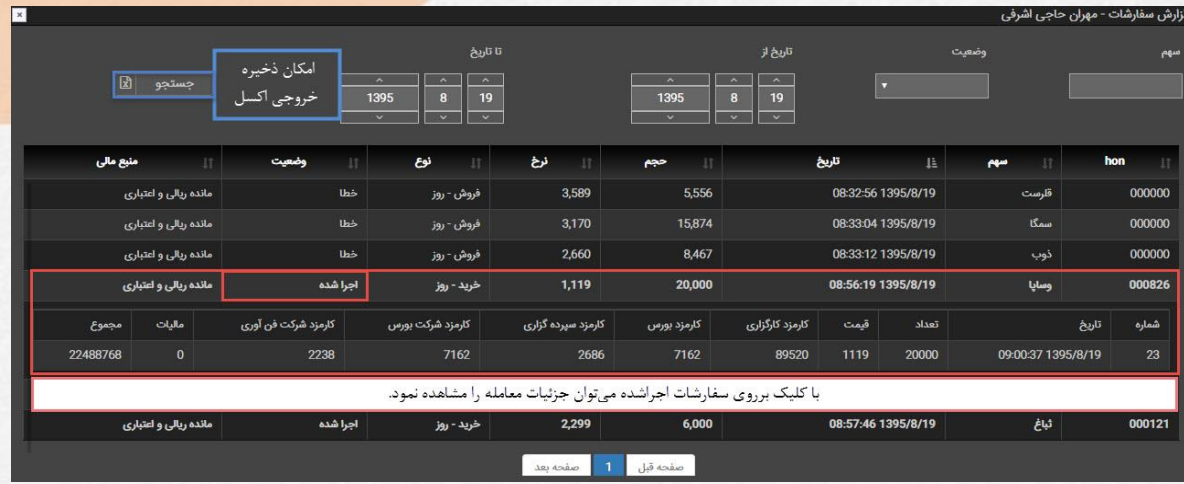

- )6( **مدیریت دارایی سهام:** این گزینه سهام موجود در سپردهگذاری و آنالین را نمایش میدهد. براساس شماره گذاری موارد را توضیح میهیم:
	- (۱) میزان دارایی مشتری در سپرده گذاری(مرجع اصلی)
		- )2( تعداد سهام از این نماد در آنالین
- )3( "انتقال به پرتفوی" جهت سینک شدن دارایی سهام آنالین با دارایی مرجع یعنی سپردهگذاری.

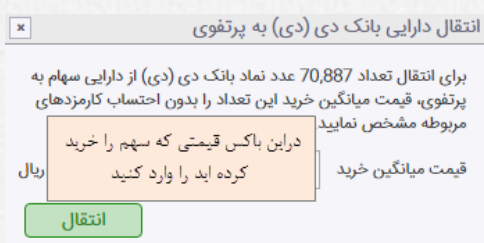

**نکته:** این گزینه تنها برای سوئیچ از آنالین قدیم به جدید قرار داده شده تا بتوان سهام پرتفوی را به بهترین شکل ممکن مدیریت نمود.

)4(مشتری میتواند سهم هایی که در قسمت )3( قیمت خرید اشتباه وارد کرده را با این آیکن حذف نموده و مجدد قیمت خرید وارد نماید.

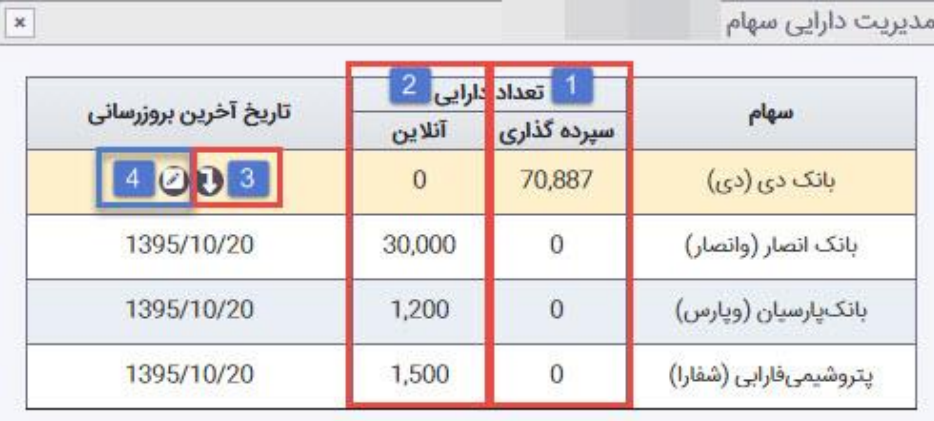

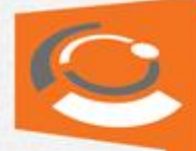

)6( **ماشین حساب:** با انتخاب گزینه "ماشین حساب" و درج نماد مورد نظر، نرمافزار براساس نوع بازار، کارمزدها را محاسبه مینماید. همچنین میتوان با وارد نمودن مبلغ مور<mark>د نظر جهت</mark> سرمایهگذاری و نام نماد و مبلغ مدنظر، تعداد سهام قابل خرید نسبت به بودجه را نمایش میدهد که میتوان با زدن گزینه "اعمال" همین قیمت و حجم در قسمت سفارش ثبت گردیده و میتوان سفارش را انجام داد.

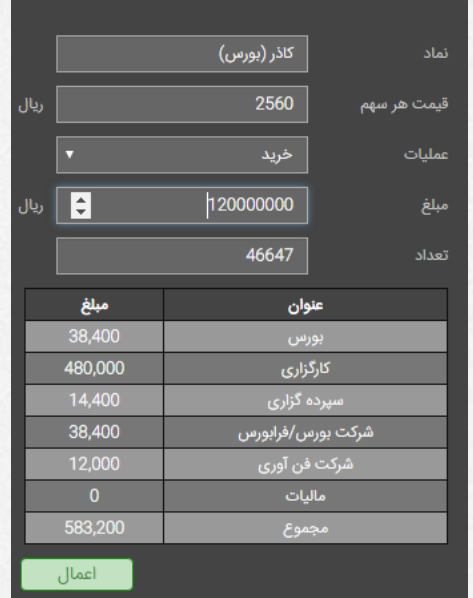

#### <span id="page-15-0"></span>**9( سفارشات:**

سفارشات روزانه هرمشتری دراین قسمت نمایش میدهد. که میتوان از طریق فیلترهایی موجود سفارشات را فیلتر نمود.

همچنین امکان مشاهده متن "خطا" با کلیک بروی عالمت در قسمت سفارشات مقدور میباشد.

**توضیح:** فیلتر "غیرامروز" برای سفارشاتی است که قبال به صورت معتبر تا لغو و یا تاریخ توسط معاملهگر ثبت گردیده است و همچنان در هسته معامالت باقی مانده اند.

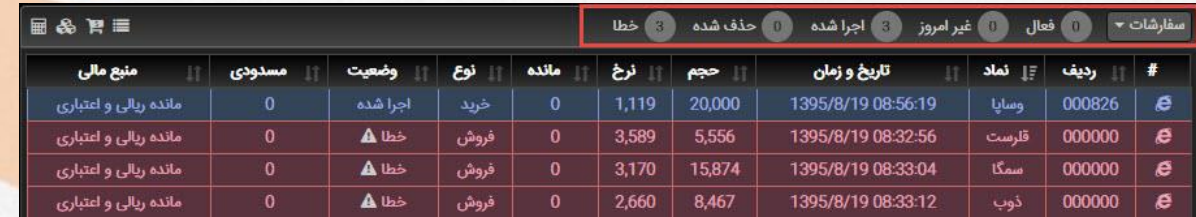

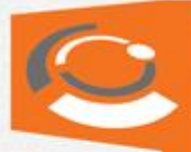

#### <span id="page-16-0"></span>**11( ویرایش و حذف سفارشات:**

سفارشات را میتوان به طریق زیر ویرایش و حذف کرد:

ابتدا از منوی سمت راست-پایین انتخابگر را از حالت "پرتفوی" به "سفارشات" تغییر میدهیم.

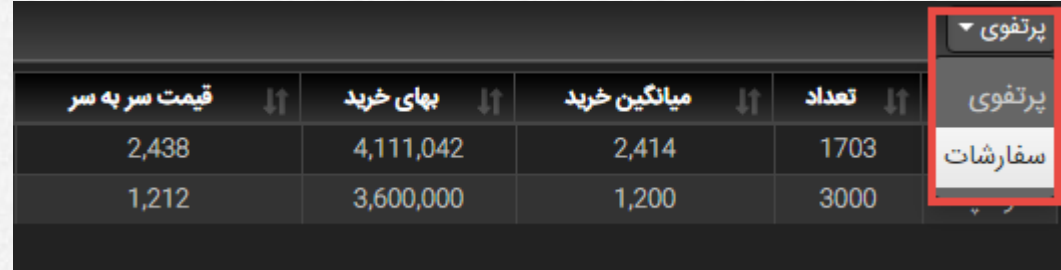

سپس برای حذف سفارش آیکن د∎ و برای ویرایش نیز آیکن <mark>م</mark> را کلیک نمایید.

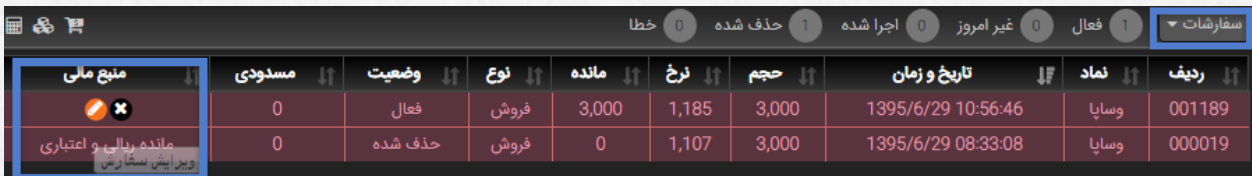

# <span id="page-16-1"></span>**11( پرتفوی در یک نگاه:**

دارایی سهام فرد به صورت گراف دایره ای با نمایش تعداد و ارزش روز را نمایش میدهد.

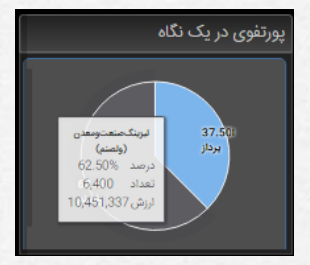

#### <span id="page-16-2"></span>**12( حسابداری**

دراین قسمت مانده حسابداری-سود/زیان کل پرتفوی فرد، قدرت خرید، میزان اعتبار دریافتی فرد و همچنین میزان مبلغ بلوکه شده که ناشی سفارش باز خرید می باشد را نیز نمایش میدهد.

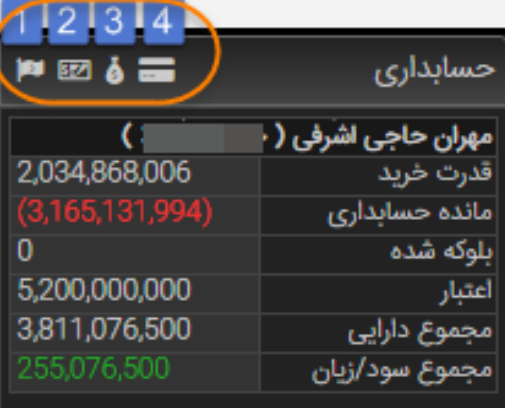

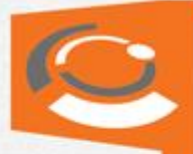

# <span id="page-17-0"></span>)1( گزارش چک

در این قسمت مشتری میتواند لیست "درخواست چک" های خودر را با مشاهده وضعیتشان اعم از:

- موقت )یعنی در انتظار تایید توسط کارگزار(
- تایید شده )یعنی تایید شده توسط کارگزار(
	- ابطال از آنلاین (لغو شده توسط مشتری)
		- لغو درخواست.

بر اساس بازه زمانی مشاهده نمود.

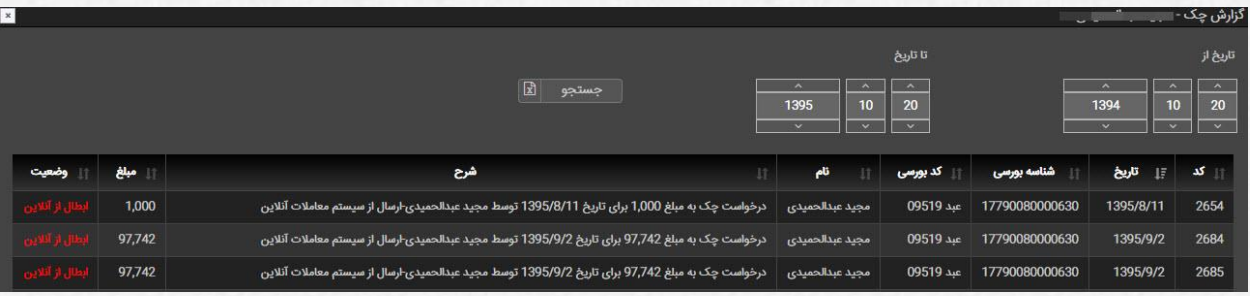

<span id="page-17-1"></span>)2( درخواست صدور چک

برای درخواست وجه از کارگزاری، مشتری میتواند مبلغ درخواستی خود را در تاریخهای پیشنهادی و تا سقف نمایش داده شده که همان مبالغ تعدیل شده است درخواست نموده و سپس کارگزار براساس مانده حسابداری درخواست را تایید مینماید.

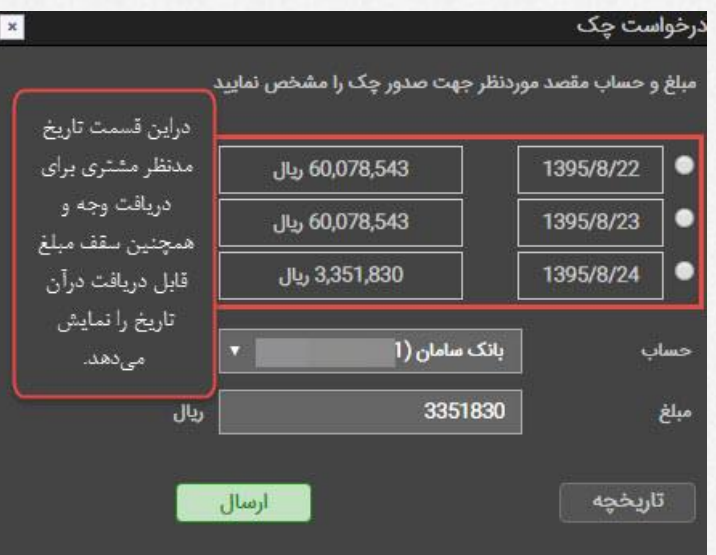

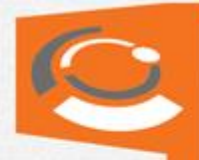

## <span id="page-18-0"></span>)3( گردش حسابداری

از این قسمت کاربر میتواند ریز حسابداری و اسنادی که برای این مشتری ثبت شده است و مانده حسابداری را براساس نوع انتخابی اعم از: عادی-تجمیعی و تعدیل شده مشاهده نماید.

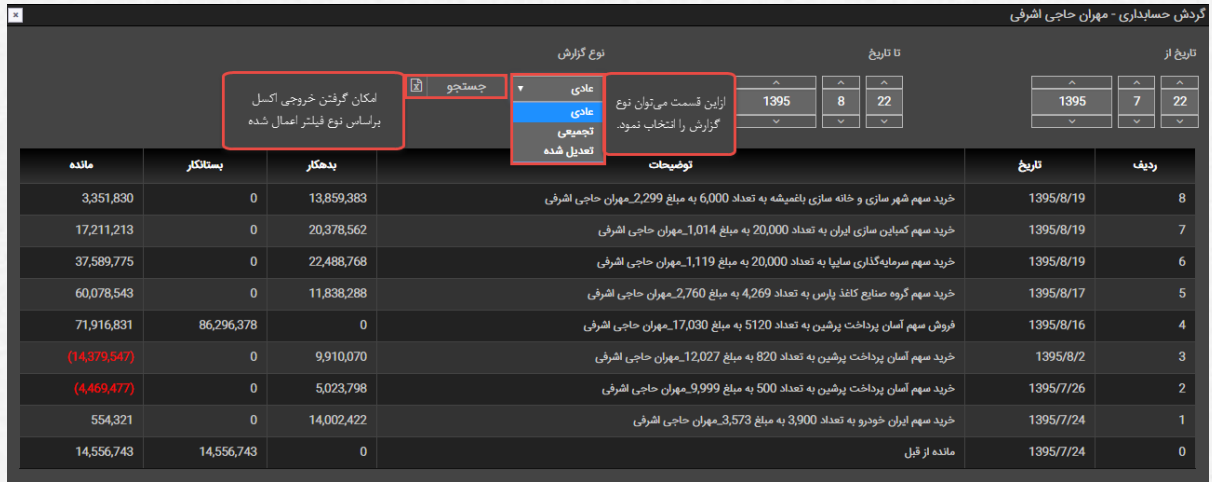

## <span id="page-18-1"></span>)4( انتقال وجه

انتقال وجه به صورت اینترنتی از این قسمت امکان پذیر است. به صورتی که مبلغ مدنظر در فیلد مبلغ تایپ شده و با کلیک روی آیکن "بانک سامان" و تایید به درگاه بانک سامان متصل خواهید شد.

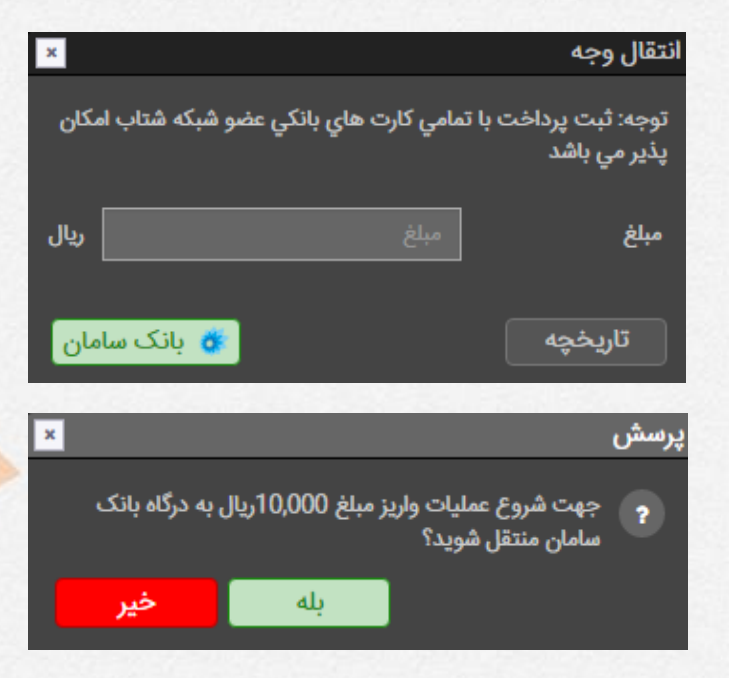